Quick Reference

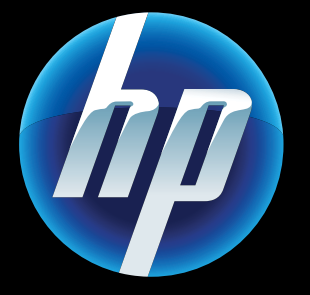

Printed in [English] Printed in [Spanish] © 2011 Hewlett-Packard Development Company, L.P.  $($ Network Troubleshooting

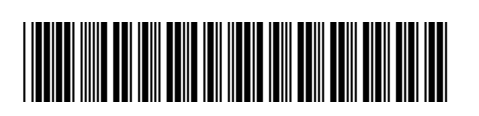

CQ809-90044

Run a Wireless Network Test to check that your printer is on the network.

- 1. On the printer display, touch the **Wireless** icon to open the Wireless menu.
- 2. Touch **Settings**, then select **Wireless Network Test**. A Wireless Network Test report prints when the test completes.

- 1. Touch the **Wireless** icon to open the **Wireless** menu.
- 2. Select Settings, then Wireless Setup Wizard .
- 3. Follow the instructions on the screen.

For more information, go to the HP Wireless Printing Center website<br>(www.hp.com/go/wirelessprinting).

- 1. Unplug the power cord.
- 2. Plug the power cord back in, and then press the  $\circledcirc$  button.

Take care to press the  $\circledcirc$  button only once.

If your printer is not connected to the network:

Use HP's free ePrint service to print email and attachments. If you can email it, you can print it. To register for ePrint, visit <u>www.eprintcenter.com</u>.

Send and receive faxes with eFax – without a phone line – using a web-based faxing service. This service is free when you send up to 20 pages and receive up to 20 pages per month. To register for eFax, visit <u><www.eFax.com></u>.

If your printer does not turn on, try these steps:

Your new HP printer supports the following web services. To use Web Services, your printer needs a wireless network connection to the Internet.

- Access advanced printer controls on your mobile device.
- Scan directly to social network sites. • Scan directly to an email account.
- For supported devices and functionality, see <www.hp.com/go/mobile>-printing-solutions .

### ePrint

### eFax

### Print Apps

Print web content without using a computer. Select Apps on the printer's Home screen to print pages for the whole family. Print coupons, recipes, maps, news, coloring pages, and more.

# Web Services **Power On Troubleshooting**

# Auto Wireless Connect

Auto Wireless Connect automatically configures the printer with your wireless network settings. Follow the instructions on the printer display to set up the printer, and then insert the printer software CD. The software guides you through the software installation.

# Advanced printer controls on your mobile device

Download an HP mobile app to bring premium print controls to your mobile device—print, scan, copy and more:

### Home Screen

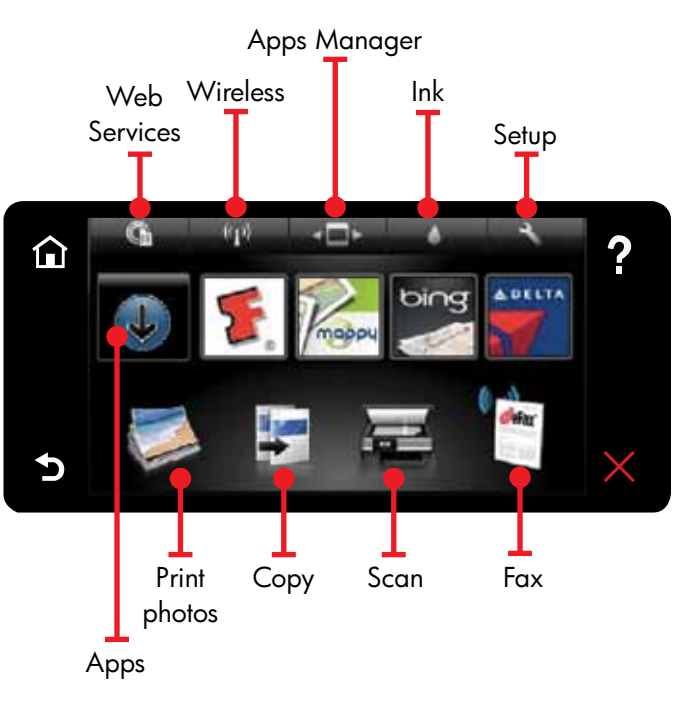

Touch a button or icon to activate. Swipe left **I** or right to scroll through the Apps.

### Get to Know

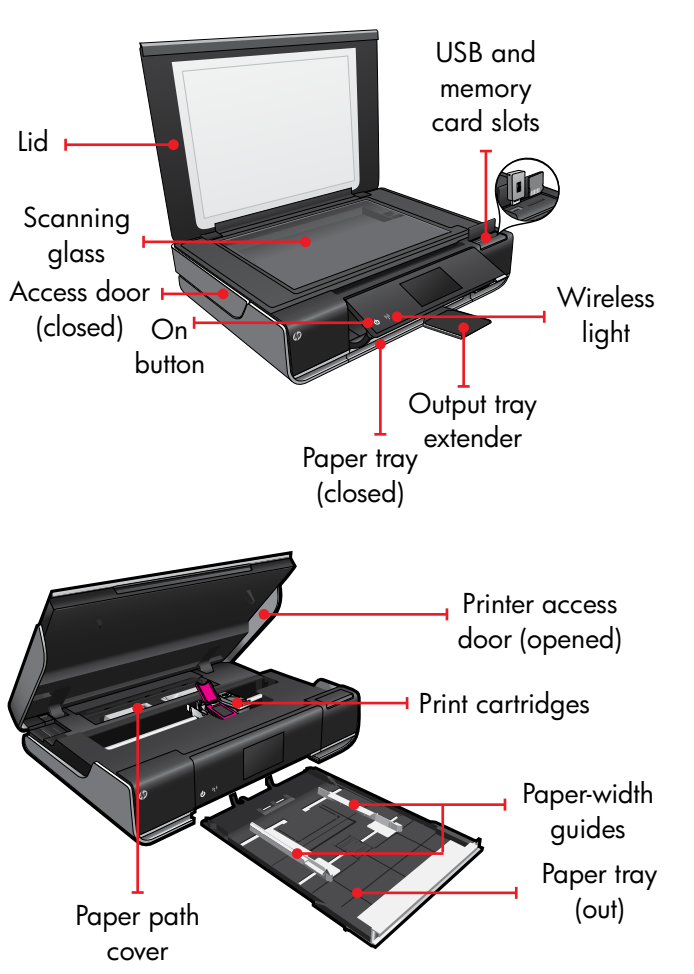

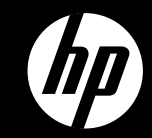

# ENVY<sup>110 Series</sup>

Note: eFax may not be available in all countries/regions.

> Note: eFax may not be available in all countries/regions.

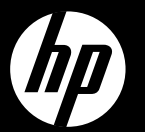

# $FWV<sup>110 Series</sup>$

Referencia rápida

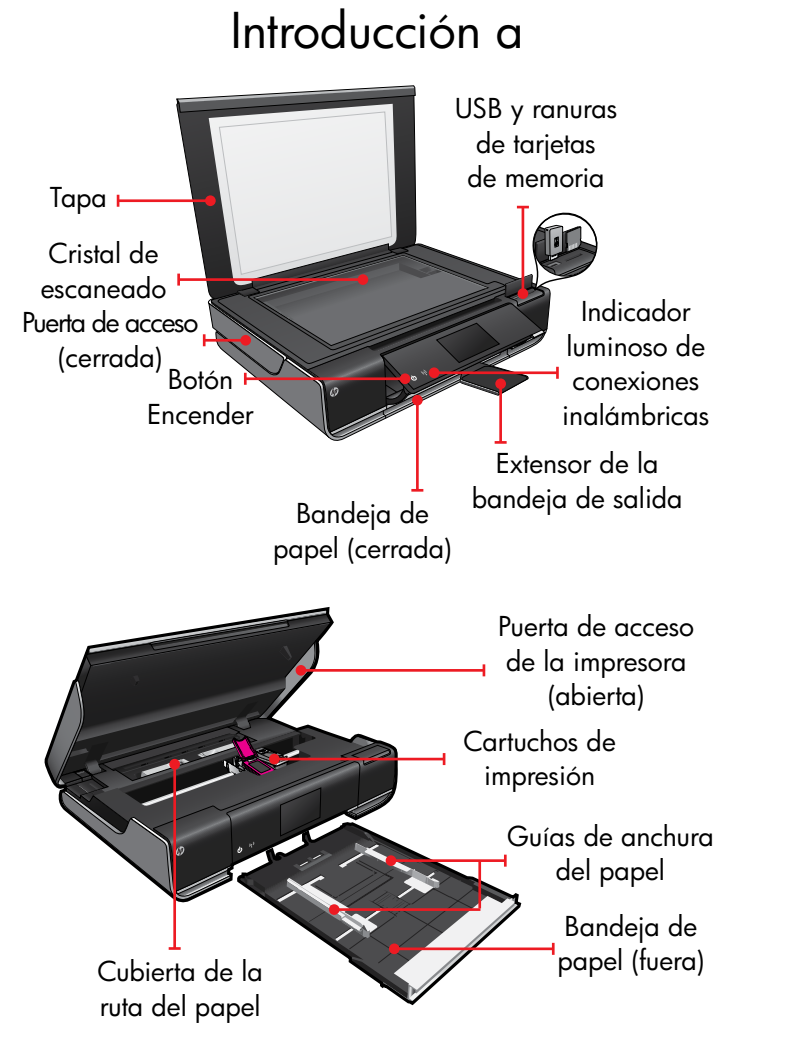

### Pantalla Inicio

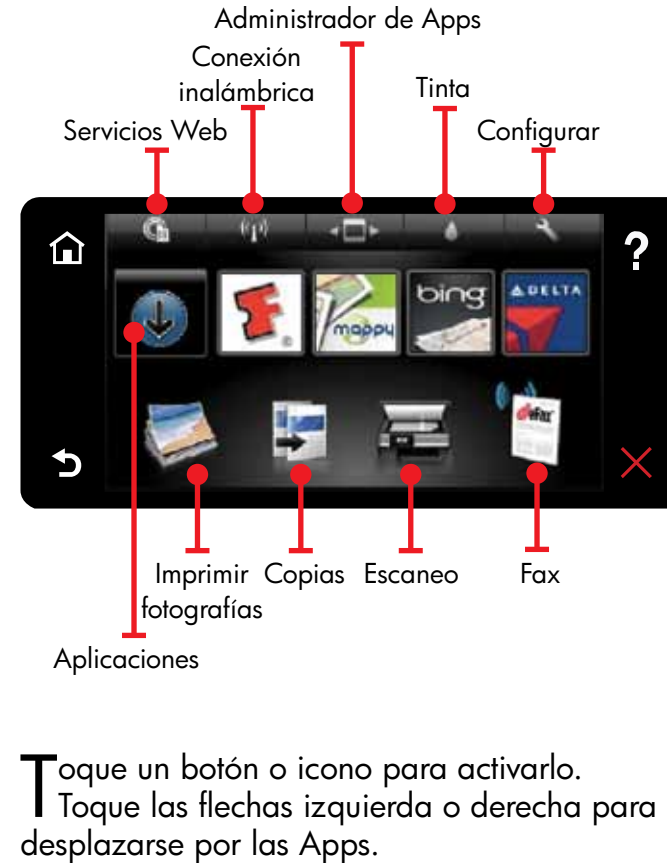

### Servicios Web

Su nueva impresora HP admite los servicios Web siguientes. Para utilizar los Servicios Web, la impresora debe estar conectada a Internet con una conexión de red inalámbrica.

Utilice el servicio ePrint gratuito de HP para imprimir correo electrónico y adjuntos. Si se puede enviar por correo electrónico, se puede imprimir. Para registrarse en ePrint, visite [www.eprintcenter.com.](www.eprintcenter.com)

### ePrint

### eFax

### Apps de impresión

Envíe y reciba faxes con eFax, sin necesidad de línea telefónica, mediante un servicio de fax basado en Internet. Este servicio es gratuito, cuando envía hasta 20 páginas y recibe hasta 20 páginas al mes. Para registrarse en eFax, visite [www.eFax.com.](www.eFax.com)

Imprima contenido Web sin utilizar un equipo. Seleccione Apps en la pantalla Inicio de la impresora a fin de imprimir páginas para toda la familia. Imprima vales, recetas, mapas, noticias, páginas para colorear y mucho más.

- . Toque el icono **Inalámbrico** para abrir el menú Inalámbrico.
- 2. Seleccione **Configuración** y, después, Asistente para la configuración inalámbrica.
- 1. Desenchufe el cable de alimentación.
- 2. Enchufe de nuevo el cable de alimentación v pulse el botón <sup>@</sup>. Tenga cuidado de pulsar el botón @ solamente

### Conexión inalámbrica automática

Conexión inalámbrica automática configura la impresora automáticamente con sus ajustes de red inalámbrica. Siga las instrucciones de la pantalla de la impresora para configurar la impresora e inserte el CD que contiene el software de impresión. El software le guía a través del proceso de instalación del software.

## Controles avanzados de impresión en su dispositivo móvil

- Descargue una aplicación móvil de HP para agregar controles de impresión de primera a su dispositivo móvil, tales como impresión, escaneo, copia y muchos más:
- • Controles avanzados de acceso a impresión en su dispositivo móvil.
- • Escaneo directo hasta los sitios de redes sociales.
- • Escaneo directo hasta cuentas de correo electrónico.
- Para ver los dispositivos y la
- funcionalidad que se admite, consulte
- <www.hp.com/go/mobile>-printing-solutions.

Ejecute una Comprobación de la red inalámbrica para comprobar que la impresora esté en la red.

- 1. En la pantalla de la impresora, toque el icono Inalámbrico para abrir el menú Inalámbrico.
- 2. Toque **Configuración** y, a continuación, seleccione Comprobación de red inalámbrica.

Se imprime un informe de Comprobación de la red inalámbrica una vez que finaliza la prueba.

Si la impresora no está conectada a una red:

3. Siga las instrucciones que aparecen en la pantalla. Para obtener más información, visite el sitio web Centro de impresión inalámbrica HP [\(www.hp.com/go/wirelessprinting\)](www.hp.com/go/wirelessprinting).

una vez.

# (() Solución de problemas de red

Si la impresora no se enciende, intente estos pasos:

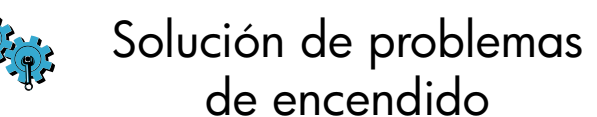

Printed in [English] Printed in [Spanish] © 2011 Hewlett-Packard Development Company, L.P.

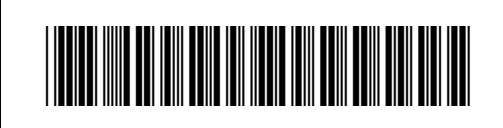

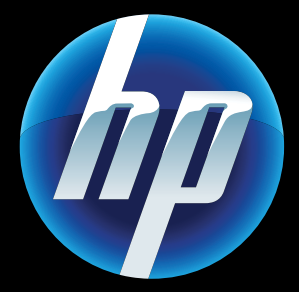

CQ809-90044

Nota: Es posible que eFax no esté disponible en todos los países/regiones.

Nota: Es posible que eFax no esté disponible en todos los países/regiones.